# Nurit 8000 Series Quick Reference Guide Retail

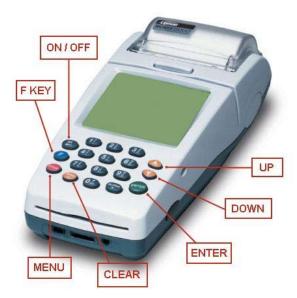

## **Standard Functions:**

Power On: Hold ON/OFF for 5 seconds

Power OFF: Press ON/OFF and F key simultaneously.

Default Report: Press F KEY then #1

Paper Feed: Hold *F Key* while tapping *ENTER* 

Adjust Screen Contrast: Hold F Key then press UP

(Darken) or **DOWN** (Lighten)

**Default Password:** The default password is the eight digit date. (Ex 01012011 if today is 01/01/2011)

### Important information:

NOTE: To change card type to EBT, or Gift press the enter button until the appropriate card type is displayed

If you are processing a manual transaction, you can type the card number in place of swiping the card. You will need the expiration date, the CVV2 code from the back of the card, the numerical portion of the address, and the zip code. Manual entry **CANNOT** be performed on Debit transactions.

Refunds cannot be processed on Debit or EBT transactions. For Debit, process a refund as Credit. For EBT, contact your state EBT office for a customer refund.

### **Credit Sale:**

- Swipe or key customer card
- Input Sale Amount then press Enter
- Tear merchant receipt
- Press any key to print customer receipt

#### Debit Sale:

(Note: Debit cannot be voided or refunded it can only be refunded as credit and cannot be manually keyed in)

- Press Enter until Debit / Sale is displayed.
- Swipe customer card
- Input Sale Amount then press Enter
- Input Cash Back Amount then press Enter
- Customer will Input their pin then press Enter
- Tear merchant receipt
- Press any key to print customer receipt

## Void Transaction: (NOTE: Void amount MUST match original Credit Sale amount)

- Press the down-arrow until CREDIT VOID/SALE is displayed
- Swipe or key customer card
- Input Void Amount then press Enter
- Type Invoice number then press Enter
- Tear merchant receipt
- Press any key to print customer receipt

#### **Credit Return:**

- Press the down-arrow until CREDIT RETURN is displayed
- Swipe or key customer card
- Input Return amount then press Enter
- Tear merchant receipt
- Press any key to print customer receipt

## **Void Credit Return:** (NOTE: Void amount MUST match original Return amount)

- Press the down-arrow until CREDIT VOID/RETURN is displayed
- Swipe or key customer card
- Input Return Amount then press Enter
- Tear merchant receipt
- Press any key to print customer receipt

## **Counter Tip:**

- Press the F KEY
- Press #5 (Counter Tip)
- Input Tip Amount
- Press Enter

## **Batch Review:**

- Press the F KEY
- Press #3 (Review)
- Input Password
- Press Enter
- Press Up or Down to highlight transaction type
- Press Enter
- Press Up or Down to scroll transactions
- Press Cancel 2 times to exit

## **Batch Report:**

- Press the F KEY
- Press #1 (Report)
- Input Password
- Press Enter
- Tear Report

## **Close Batch:**

- Press the F KEY
- Press #2 (Batch)
- Press Enter for (APIPRT Cr)
- Press Enter to close batch

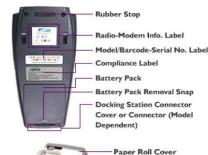

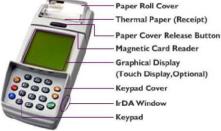

## Nurit 8000 Series Quick Reference Guide Restaurant

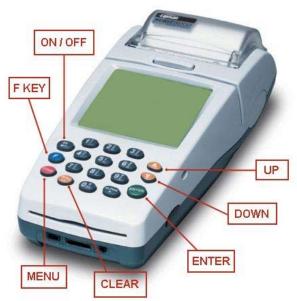

## **Standard Functions:**

Power On: Hold ON/OFF for 5 seconds

Power OFF: Press ON/OFF and F key simultaneously.

Default Report: Press F KEY then #1

Paper Feed: Hold F Key while tapping ENTER

Adjust Screen Contrast: Hold F Key then press UP

(Darken) or **DOWN** (Lighten)

**Tip Menu:** Press **F KEY** and **MENU** simultaneously

**Default Password:** The default password is the eight digit date. (Ex 01012011 if today is 01/01/2011)

## Important information:

NOTE: To change card type to EBT, or Gift press the enter button until the appropriate card type is displayed

If you are processing a manual transaction, you can type the card number in place of swiping the card. You will need the expiration date, the CVV2 code from the back of the card, the numerical portion of the address, and the zip code. Manual entry **CANNOT** be performed on Debit transactions.

Refunds cannot be processed on Debit or EBT transactions. For Debit, process a refund as Credit. For EBT, contact your state EBT office for a

#### **Credit Sale:**

- Swipe customer card
- Input Sale Amount then press Enter
- Input Server ID (If applicable) then press Enter
- Tear merchant receipt
- Press any key to print customer receipt

#### Debit Sale: (Note: Debit cannot be voided or refunded it can only be refunded as credit and cannot be manually keyed in)

- Press Enter until Debit / Sale is displayed
- Input Sale Amount then press Enter
- Input Server ID (If applicable) then press Enter
- Input Tip Amount then press Enter
- Input Cash Back Amount then press Enter
- Customer will Input their pin then press Enter
- Tear merchant receipt
- Press any key to print customer receipt

## Void Transaction: (NOTE: Void amount MUST match original Credit

- Press the down-arrow until CREDIT VOID/SALE is displayed
- Swipe customer card
- Input Void Amount then press Enter
- Type Invoice number then press Enter
- Tear merchant receipt
- Press any key to print customer receipt

### **Credit Return:**

- Press the down-arrow until CREDIT RETURN is displayed
- Swipe customer card
- Input Return amount then press Enter
- Input Server ID then press Enter
- Tear merchant receipt
- Press any key to print customer receipt

## Void Credit Return: (Note: Void amount MUST match original Return

- Press the down-arrow until CREDIT VOID/RETURN is displayed
- Swipe customer card
- Input Return Amount then press Enter
- Tear merchant receipt
- Press any key to print customer receipt

#### **Tip Adjust:**

- Press MENU + F KEY simultaneously
- Press #1 (Add Tips)
- Choose lookup parameter (the following can be found on your receipt)
- By Invoice
- By Srvr/Clerk #
- By Trans. #
- By Card #:

- Input prompted information then press Enter
- Verify the transaction information then press Enter
- Input Tip Amount then press Enter

### Open Tab:

- Press MENU + F KEY simultaneously
- Press #2 (Open Tab)
- Verify Tab Amount then press Enter
- Swipe Customer Card
- Input Server ID then press Enter

#### Close Tab:

- Press MENU + F KEY simultaneously
- Press #3 (Close Tab)
- Choose lookup parameter (the following can be found on your receipt)
  - By Invoice
  - By Srvr/Clerk #
  - By Trans. #
  - By Card #:
- Input information accordingly then press Enter
- Verify the transaction information then press Enter
- Input Tip Amount then press Enter

#### Batch Review:

- Press the F KEY
- Press #3 (Review)
- Input Password
- Press Enter
- Press Up or Down to highlight transaction type
- Press Enter
- Press Up or Down to scroll transactions
- Press Cancel 2 times to exit

### **Batch Report:**

- Press the F KEY
- Press #1 (Report)
- Input Password
- Press Enter
- Tear Report

#### Close Batch:

- Press the F KEY
- Press #2 (Batch)
- Press Enter for (APIPRS Cr)
- If un-tipped transactions are found, press #3
- Press UP or Down to scroll un-tipped transactions
- Press Enter to select transaction
- Input Tip Amount
- Press Enter
- Press Enter to close batch